# **HAWK 8000 Controller**

## **Backup and Restore Guide**

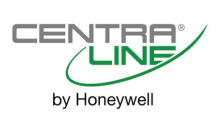

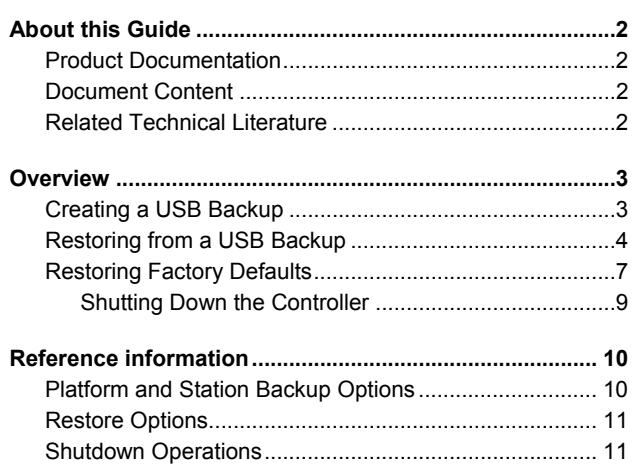

# **ABOUT THIS GUIDE**

This topic contains important information about the purpose, content, context, and intended audience for this document.

## **Product Documentation**

Released versions of NX software include a complete collection of technical information that is provided in both online help and PDF format. The information in this document is written primarily for Systems Integrators. In order to make the most of the information in this book, readers should have some training or previous experience with NX or NiagaraAX software.

## **Document Content**

This document includes topics that describe how to create USB backups and restore them to your HAWK 8000 controller. Also included are instructions for recovering factory defaults, and safely shutting down a controller.

## **Related Technical Literature**

**Table 1. Related Technical Literature** 

| Title                                                  | <b>Product Literature no.</b> |
|--------------------------------------------------------|-------------------------------|
| HAWK 8000 - Installation & Comm. Instructions          | EN1Z-1016GE51                 |
| HAWK 8000 - Product Data                               | EN0Z-1016GE51                 |
| HAWK 8000 - Mounting Instructions                      | MU1Z-1016GE51                 |
| HAWK 8000 - Installation & Startup Guide               | EN1Z-1027GE51                 |
| HAWK 8000 - Backup & Restore Guide                     | EN2Z-1027GE51                 |
| HAWK 8000 – PICS                                       | EN0Z-1028GE51                 |
| l HAWK 8000 – Wi-Fi Guide                              | EN2Z-1029GE51                 |
| HON-NXEM-xxx Expansion Modules - Mounting Instructions | MU1Z-1031GE51                 |

## **OVERVIEW**

Topics covered in this chapter

- ♦ Creating a USB backup
- ♦ Restoring from a USB backup
- ♦ Restoring factory defaults
- ♦ Shutting down the controller

The HAWK 8000 allows you to back up the entire platform and station to a USB flash drive without requiring the backup functions of COACH NX. Called a clone backup, the file created by a USB backup contains a complete image of the platform and station, including system modules and the QNX OS.

**NOTE:** Starting in NX 4.2, the HAWK 8000 can be converted (downgraded) to run AX 3.8.111.6.5 – with some feature limitations. For example, for any HAWK 8000 running AX the USB Backup/Restore functionality is not supported. When running AX, the USB port on the device is not monitored. Other unsupported features are IEEE 802.1X wired authentication and WiFi functionality.

The BackupService, which comes standard with COACH NX, backs up station files to a local Supervisor or browser PC. A backup made by the BackupService includes only pointers to required core software modules. To restore from a backup made using COACH NX, not only do you need COACH NX, but also its software database with matching versions of all required core .dist files, OS .dist files, and software modules. Afterwards, use the Distribution File Installer to restore the backup.

The HAWK 8000 provides the ability to:

- Initiate a backup manually by inserting a USB flash drive into the USB port and pressing the backup and restore button on the unit itself.
- **NOTE:** USB backup supports only FAT32 and FAT32X file systems. NTFS is not supported.

## **CAUTION**

### **Risk of equipment damage!**

- ► Only flash drives (USB sticks ≤128GB) are recommended for backup/restore operations. USB bus-powered external hard drives often have higher power requirements and so may not function as expected, possibly resulting in permanent damage to the drive or to the HAWK 8000. Plugging in an external hard drive may cause the controller to become unresponsive, requiring a reboot.
- Restore a USB backup image using a USB flash drive, USB-to-Micro USB cable connection and a terminal emulator program.
- Recover the factory default image. This feature does not require a USB flash drive, special cable or terminal emulator. The system pulls the factory image from non-volatile, read-only memory.

## **Creating a USB Backup**

You may create a clone backup while a station is running or stopped. When the controller is powered on, the software continuously monitors the USB port. Putting a USB flash drive in the port triggers backup/restore mode.

### **Prerequisites:**

• USB backups are enabled on the controller: Platform Administration→Advanced Options→USB Backup Enabled property is selected

NOTE: USB backup supports only FAT32 and FAT32X file systems. NTFS is not supported.

• You need a USB flash drive with enough memory to contain the complete platform and station image along with the operating system and all software modules.

### **Step 1: Confirm that the controller's power is ON.**

### **Step 2: Insert a USB flash drive into the USB port.**

The backup and restore LED turns ON.

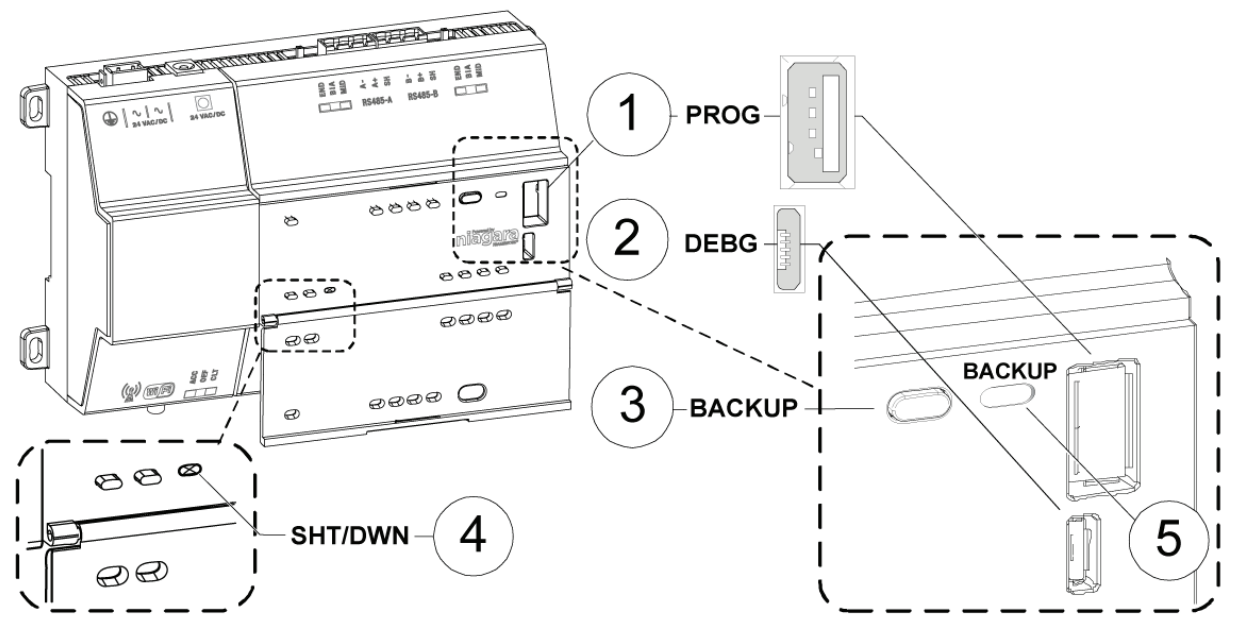

### **LEGEND:**

**Fig. 1. LEDs, USB ports, and pushbuttons behind access door** 

- 1 PROG USB 2.0 for use with USB Flash (thumb) drive
- 2 DEBUG Micro-A USB for serial debug communications
- 3 BACKUP Pushbutton switch to start a USB backup, or if held in during power up/boot up, initiates a factory recovery image
- 4 SHT/DWN Recessed pushbutton switch for initiating a controlled shutdown
- 5 BACKUP LED to indicate USB media present, or a backup, restore, or factory recovery image in progress

### **Step 3: Press and hold down the backup and restore button until the LED flashes at medium speed (100 msec ON and 100 msec OFF), then release the button.**

The system begins the backup. While backing up, the LED flashes slowly (one second ON, one second OFF). When the backup completes, the system prepares the USB flash drive to be removed safely.

**NOTE:** If the backup is unable to complete successfully, the LED flashes rapidly (200 ms ON, 200 ms OFF, 200 ms ON, 3 seconds OFF), indicating an error. In this case, simply unplug the USB thumb drive, wait for the LED to turn OFF, then insert the thumb drive and try the backup procedure again.

If problems persist, possible causes could be:

- Insufficient disk space on the thumb drive
- Write protect enabled on the thumb driver

### **Step 4: When the backup and restore LED turns OFF, remove the USB flash drive and store it in a safe place.**

The backup image includes the contents of the boot partition, /home/niagara, /opt/niagara, etc. The name of the resulting image file follows this convention: hostid (unique host ID of the HAWK 8000), underscore (\_) timestamp. For example:

- Qnx-TITAN-D01C-CA36–CB10–4E3B\_20170912230355
- Qnx-TITAN-D01C-CA36–CB10–4E3B\_20171015212346

## **Restoring from a USB Backup**

Restoring from a USB backup returns the controller to the state it was in when the system made the backup. You may restore to a controller other than the one on which the backup was made, provided that the target controller is the same model. The restore procedure does not require access to COACH NX.

## **Prerequisites:**

• The USB flash drive on which the backup is stored.

## **CAUTION**

### **Risk of equipment damage!**

- ► Only flash drives (USB sticks ≤128GB) are recommended for backup/restore operations. USB bus-powered external hard drives often have higher power requirements and so may not function as expected, possibly resulting in permanent damage to the drive or to the HAWK 8000. Plugging in an external hard drive may cause the controller to become unresponsive, requiring a reboot.
- A USB-to-Micro USB cable (same cable as that used to connect a smart phone to a computer). The Debug port on a controller is a standard Micro-A type USB port for debugging serial communications.
- A terminal emulator (system shell program), such as PuTTY. You use this program to access the controller's system shell menu, which lists the restore options.
- The system passphrase of the system to which you are restoring the backup.
- The system passphrase used to create the backup. If you are restoring the image to a different controller (another of the same model), or if the system passphrase for the controller on which the backup was made changed since you made the backup, the passphrase required to decode the backup will be different from the current system passphrase.
- **NOTE:** For any HAWK 8000 converted to run AX, USB Backup/Restore functionality is not supported. Also, the USB port on the device is not monitored for insertion/removal of devices.

### **Step 1: Set up the terminal emulator program running on your PC with the following settings:**

- baud rate: 115200
- data bits: 8
- parity: N
- stop bits: 1

For details on using a serial connection to this port, see HAWK 8000 – Installation & Commissioning Instructions (EN1Z-1027GE51).

- **Step 2: Ensure that the controller's power is OFF.**
- **Step 3: Connect the USB-to-Micro USB cable from the computer to the controller's micro USB port (Debug port).**
- **Step 4: Insert the USB flash drive that contains the backup into the USB port.**
- **Step 5: Press and hold down the backup and restore button throughout the boot-up process (approx. 5 seconds) until the button press is detected and this confirmation banner displays:**

\*\*\*\*\*\*\*\*\*\*\*\*\*\*\*\*\*\*\*\*\*\*\*\*\*\*\*\*\*\*\*\*\*\*\*\*\*\*\*\*\*\*\*\*\*\*\*\*\*\*\*\*\*\*\* Backup/Restore button press detected. Release button now to proceed. \*\*\*\*\*\*\*\*\*\*\*\*\*\*\*\*\*\*\*\*\*\*\*\*\*\*\*\*\*\*\*\*\*\*\*\*\*\*\*\*\*\*\*\*\*\*\*\*\*\*\*\*\*\*\*

### **Step 6: Release the backup and restore button once the banner displays.**

On detecting the button release, the system begins a 10-second countdown, which displays as shown here:

Press any key to restore from USB backup. If no key pressed, factory recovery will begin in 10 seconds Recovery begins in 9 seconds Recovery begins in 8 seconds Recovery begins in....

**Step 7: Press any key during the 10-second countdown to restore from a USB backup (and to prevent the system from entering factory recovery mode).** 

## $\mathbb{\Lambda}$  **CAUTION**

#### **Risk of information loss!**

► If no key press is detected during this 10-second countdown, then the factory recovery process begins at the moment the countdown finishes.

The system enters the USB restore mode and the following banner displays:

```
******************************************************* 
Restore from a USB Backup 
******************************************************* 
Existing Niagara and platform installation will be completely removed! 
This includes 
   licenses 
   TCP/IP and WiFi configuration 
  platform credentials 
If restoring a backup from another unit, you will need to install a 
new license. 
TCP/IP configuration and platform credentials will be set to values in 
the backup. 
Niagara daemon and station will be killed if they are currently 
running 
Enter the system passphrase for this system to proceed, or return to 
exit and reboot
```
#### **Step 8: At the passphrase prompt, enter the current system passphrase for the controller.**

One of the following happens:

- If the entered passphrase does not match the system passphrase for this controller, after prompting a second time and no match, the backup and restore LED flashes rapidly (200 msec ON, 200 msec OFF) and it prompts you to reset the system.
- If the entered passphrase and the passphrase stored on the controller match, the system waits while the USB drive mounts, this can take a few minutes. The following message appears:

Waiting for USB drive to mount. Press any key to quit and reboot. Once USB drive is detected, the following message and options display:

```
USB drive detected 
This platform is Qnx-TITAN-61BA-B6DB-88FE-4A31 
Please make your selection below 
1) Abort Recovery/Restore mode 
2) Show backups for other host IDs 
3) Qnx-TITAN-61BA-B6DB-88FE-4A31_20151119154109
```
#### **Step 9: Type the number for a listed backup file name (for example: 3) or other option and press Enter.**

**NOTE:** The backup file name is the name of the backup file stored on the USB flash drive:

(hostid (unique host ID of the controller), underscore (\_) timestamp) The system prompts you to enter the passphrase for the backup file.

#### **Step 10: At the prompt asking if the backup file's passphrase is the same as the system passphrase for the controller, type Y (yes) or N (no).**

- If Yes, then the system passphrase entered in the earlier step is used to decode the backup.
- If No, you must enter the passphrase for the backup file to decode the backup.
- **Step 11: If you entered N in the previous step, at the prompt enter the passphrase for the backup file, and confirm it.**

The restore begins.

## $\mathbb A$  CAUTION

### **Risk of equipment damage!**

► Once a restore begins, do not interrupt the process by removing the USB flash drive, disconnecting the power, or pressing the backup and restore button again. If you do not allow the restore to complete, the controller could be left in a non-functional state.

When the restore successfully completes, the backup and restore LED turns OFF and the system displays a message indicating that the restore is complete and that the controller requires a reset.

### **Step 12: Turn the controller's power OFF and back ON again.**

## **Restoring Factory Defaults**

The process of restoring factory defaults returns the HAWK 8000 to the state it was in when it shipped from the factory. This procedure describes the steps to restore factory defaults when using a terminal emulator program to access the controller's system shell menu.

### **Prerequisites:**

- A USB-to-Micro USB cable (same cable as that used to connect a smart phone to a computer) connecting the HAWK 8000 to your PC. The Debug port on a HAWK 8000 is a standard Micro-A type USB port for debugging serial communications.
- A terminal emulator (system shell program), such as PuTTY, installed on your PC.

## $\mathbb{A}$  CAUTION

### **Risk of equipment damage!**

► Recovering factory defaults removes all platform and station data in the HAWK 8000. Be sure to backup data prior to performing this procedure.

The following are a few scenarios for which you might choose to restore factory defaults:

- While commissioning a brand new HAWK 8000, you make an error entering the default platform daemon credentials or passphrase. The result is that you cannot commission the HAWK 8000. In this scenario, your only recovery option is to restore the factory defaults.
- When decommissioning the HAWK 8000, a best practice to follow is recovering the factory defaults in order to wipe all of the platform and station data in the HAWK 8000.

Fig. 2 indicates the position of USB ports and pushbuttons behind the access door.

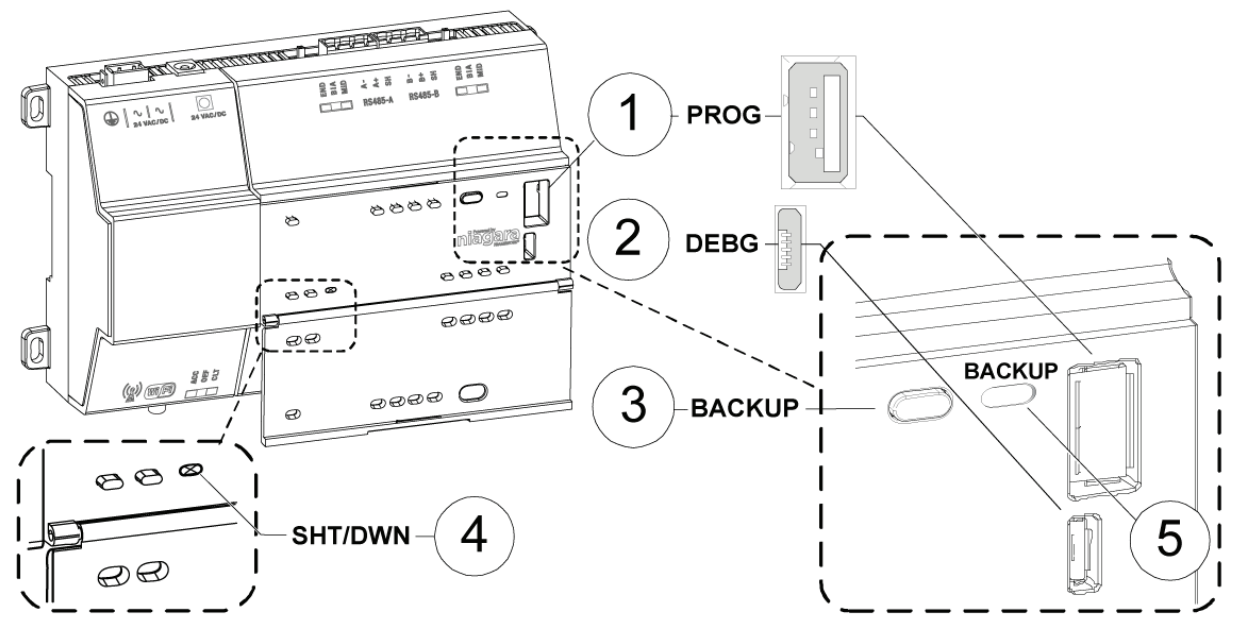

### **LEGEND:**

**Fig. 2. LEDs, USB ports, and pushbuttons behind access door** 

- 1 PROG USB 2.0 for use with USB Flash (thumb) drive
- 2 DEBUG Micro-A USB for serial debug communications
- 3 BACKUP Pushbutton switch to start a USB backup, or if held in during power up/boot up, initiates a factory recovery image
- 4 SHT/DWN Recessed pushbutton switch for initiating a controlled shutdown
- 5 BACKUP LED to indicate USB media present, or a backup, restore, or factory recovery image in progress
- **NOTE:** For any HAWK 8000 converted to run AX, the USB Backup/Restore and USB port functionality is not supported. And although holding down the Backup button during power up/boot up still functions to initiate a factory recovery image, it restores the controller to its factory ship state which is NX 4.2.36.34.2.14 or later. You must repeat the conversion procedure to get it to AX 3.8.111.6.5.

• The DEBUG port is a standard Micro-A type USB port for serial debug communications to the HAWK 8000. For more details, see section "About HAWK 8000 System Shell Mode" in HAWK 8000 Controller – Install & Start-Up Guide (EN1Z-1027GE51).

**NOTE:** Login requires administrator level platform credentials.

- The SHT/DWN pushbutton initiates a "controlled shutdown" of the HAWK 8000, ensuring that all station data is preserved.
- **Step 1: Ensure that the controller's power is OFF.**
- **Step 2: Press and hold down the backup and restore button as you power up the HAWK 8000, and continue holding down the button throughout the boot-up process until the button press is detected and the following confirmation banner displays:**

\*\*\*\*\*\*\*\*\*\*\*\*\*\*\*\*\*\*\*\*\*\*\*\*\*\*\*\*\*\*\*\*\*\*\*\*\*\*\*\*\*\*\*\*\*\*\*\*\*\*\*\*\*\*\*

Backup/Restore button press detected. Release button now to proceed. \*\*\*\*\*\*\*\*\*\*\*\*\*\*\*\*\*\*\*\*\*\*\*\*\*\*\*\*\*\*\*\*\*\*\*\*\*\*\*\*\*\*\*\*\*\*\*\*\*\*\*\*\*\*\*

**NOTE:** During this step of the procedure, the Backup LED flashes at medium speed (100 msec ON, 100 msec OFF). Also, be aware that holding the button down too long results in the following message (which does not indicate a hardware fault). If this message appears, it is best to start the procedure over, beginning with step 1:

"WARNING - CHECK BACKUP BUTTON - POSSIBLE SHORT!"

### **Step 3: Release the backup and restore button once the banner displays.**

On detecting the button release, the system begins a 10-second countdown, which displays as shown here:

```
Press any key to restore from USB backup. 
If no key pressed, factory recovery will begin in 10 seconds 
Recovery begins in 9 seconds 
Recovery begins in 8 seconds 
Recovery begins in....
```
**NOTE:** Pressing any key during this 10-second countdown prevents the system from entering factory recovery mode. Instead, the system switches modes to restore from a USB backup.

When no key press is detected during the 10-second countdown, the factory recovery process begins at the moment the countdown finishes. Upon entering recovery mode, the boot process overwrites the HAWK 8000 with a default factory image. During this process, the Backup LED blinks at slow speed (one second ON, then one second OFF).

## **CAUTION**

### **Risk of equipment damage!**

- ► Once in recovery mode (Backup LED is flashing in slow blink), do not interrupt this process. Allow the recovery to complete or the HAWK 8000 could be left in an inoperable state.
- **Step 4: When the Backup LED stops flashing, turn the controller's power OFF and back ON again to reboot.**

**NOTE:** After restoring factory defaults, the initial HAWK 8000 reboot process takes longer than usual.

On completion, the HAWK 8000 is restored to a factory default state.

## **Shutting Down the Controller**

The shutdown procedure allows you to safely shutdown the HAWK 8000.

- **Step 1: Press and hold the Shutdown button until the Backup LED begins to flash.** 
	- **NOTE:** In QNX 4.3, the heartbeat LED also turns OFF, and all Ethernet, USB, and console connectivity is lost.
- **Step 2: Once the Backup LED begins to flash, release the Shutdown button.**
- **Step 3: Once the Backup LED turns ON (solid) and begins to flash, wait until the Backup LED turns OFF.**
- **Step 4: Remove power to the HAWK 8000.** 
	- **NOTE:** If you have a terminal connected to the HAWK 8000, the following message displays when the shutdown process is complete and it is safe to remove power: iomonitor: shutdown complete, safe to remove power

## **REFERENCE INFORMATION**

Topics covered in this chapter

- ♦ Platform and station backup options
- ♦ Restore options
- ♦ Shutdown operations

The following sections provide additional backup, restore, and shutdown reference information.

## **Platform and Station Backup Options**

Several options are available for backing up platform and station data.

**NOTE:** USB backup supports only FAT32 and FAT32X file systems. NTFS is not supported.

## $\triangle$  **CAUTION**

### **Risk of equipment damage!**

► Only flash drives (USB sticks ≤128GB) are recommended for backup/restore operations. USB bus powered external hard drives often have higher power requirements and so may not function as expected, possibly resulting in permanent damage to the drive or to the HAWK 8000. Plugging in an external hard drive may cause the controller to become unresponsive, requiring a reboot.

In Niagara, the term backup describes different operations. Refer to the following table for information about each backup type.

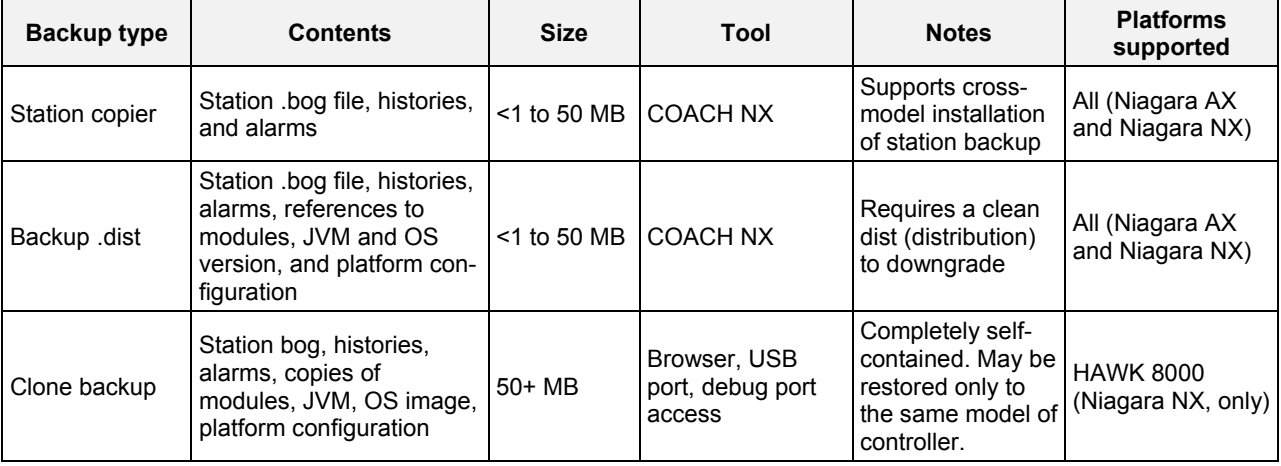

## **Restore Options**

The restore options are displayed when restoring a controller (platform and station) that was backed up to a USB flash drive.

The restore options display when you connect to the controller using a USB-to-Micro USB cable and run a terminal emulator.

This Platform's ID is hostid Please make your selection below 1) Abort Recovery/Restore mode 2) Show backups for other host IDs 3) backup file name

### Where: backup file name is the name of the backup file on the USB flash drive:

(hostid (unique host ID of the controller), underscore (\_) timestamp)

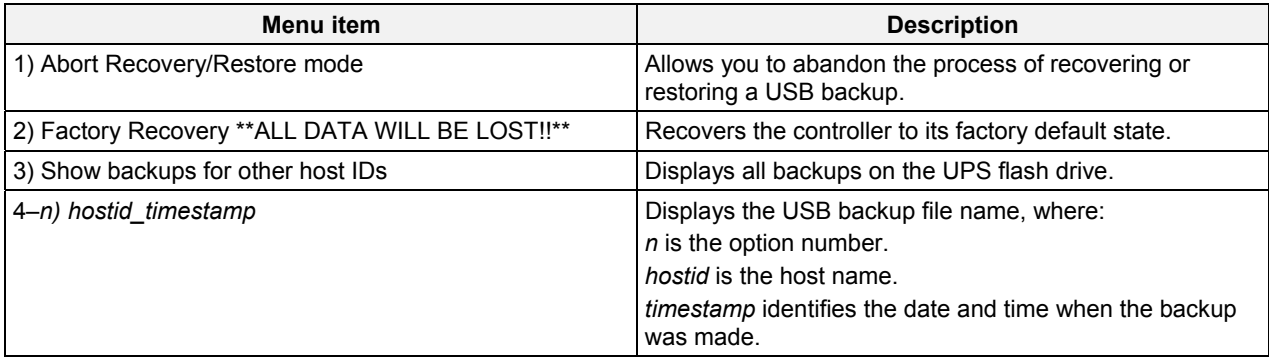

## **Shutdown Operations**

The information below describes how the shutdown operation works.

To initiate a shutdown press and hold the Shutdown button on the enclosure. When the controller detects that the Shutdown button is being pressed, it enters the shutdown mode. This is indicated by the Backup LED flashing the alert mode pattern (100 msec ON, 100 msec OFF).

To verify that the Shutdown button is functioning and not in a failed state, the controller must detect the button release before proceeding. Once the button is released, the controller puts the software in a safe state. During this process, the Backup LED toggles with the work pattern (1 s ON, 1 s OFF). Once the software has successfully completed its process, it notifies the controller that it is safe to shutdown. The controller turns OFF the Backup LED, indicating it is safe to remove power.

In the event that the software is unable to put the system into a safe state, the software notifies the controller that it could not complete the request. The controller then indicates this by toggling the Backup LED with the error pattern (200 msec ON, 200 msec OFF, 200 msec ON, 3 s OFF).

**CentraLine** Honeywell GmbH Böblinger Strasse 17 ⊫Ν 71101 Schönaich, Germany Phone +49 (0) 7031 637 845 Fax +49 (0) 7031 637 740 by Honeywell info@centraline.com Subject to change without notice www.centraline.com EN1Z-1027GE51 R0517

Manufactured for and on behalf of the Environmental & Energy Solutions Division of Honeywell Technologies Sàrl, Rolle, Z.A. La Pièce 16, Switzerland by its Authorized Representative: